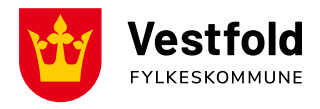

Oppdatert januar 2024

# **Brukerveiledning, Visma Employee (app)**

## **Aktiver din konto**

- Du vil motta en epost fra [do.not.reply@platform.visma.com](mailto:do.not.reply@platform.visma.com) når fylkeskommunen har registrert deg. Eposten kan komme i Søppelpost.
- Følg instruksjonene i eposten for å aktivere brukeren din i Visma før du benytter appen.

#### **Pålogging Visma.net Employee**

- 1. Logg på med brukernavn (din epostadresse) og passord
- 2. Er det første gang du logger inn; trykk Glemt Passord og følg instruksjonene.

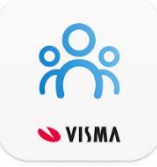

### **Utbetaling**

- Kjørebøker må være godkjent av fylkeskommunen innen 1. hver måned for å bli utbetalt den 12. i måneden, og før 21. hver måned for å bli utbetalt den 25. i måneden. Det må påregnes noe saksbehandlingstid etter kjøreboka er sendt inn.
- Kjørebøker med feil vil bli avvist og returnert. Mottaker har selv ansvar for å følge med om kjørebøker godkjennes/avvises, og du må selv rette opp feil og sende inn på nytt.
	- o Merk; i desember og juni/juli avvikles det ferie i fylkeskommunen og utbetalingen kan bli forsinket en måned.
- Det er mottakers ansvar å melde fylkeskommunen omgående med endringer som påvirker utbetaling, eller at utbetaling skal stoppes. Endringer kan være:
	- o Endrer adresse eller flytter på hybel
	- o Endrer mobilnummer eller epostadresse
	- o Endrer kontonummer
	- o Slutter på skolen
	- o Har et lenger opphold i skyssen
	- Dersom eleven har fått vedtak om skyssgodtgjørelse på feil grunnlag, eller premissene i saken endrer seg, kan fylkeskommunen omgjøre vedtaket og inndra/endre på skyssen.
	- Dersom du har fått feilutbetaling må det meldes inn og tilbakebetales.

## **Opprett, rediger og send inn kjørebok**

Når du har logget inn kommer du inn på oversiktsbildet.

- Velg «Opprett kjørebok» uansett om du vil starte på en ny kjørebok, eller om du ønsker å legge til en kjøring i en eksisterende kjørebok.
- Legg inn **dato** det er kjørt
- **Type**: Velg **Skoleskyss – sats kr 3,50**
- Legg inn totalt antall **kilometer** kjørt den gitte dagen
- Skriv inn **reiserute**. Denne må samstemme med antall kilometer kjørt den gitte dagen.
- Skriv inn **formål**: Skoleskyss navn på elev

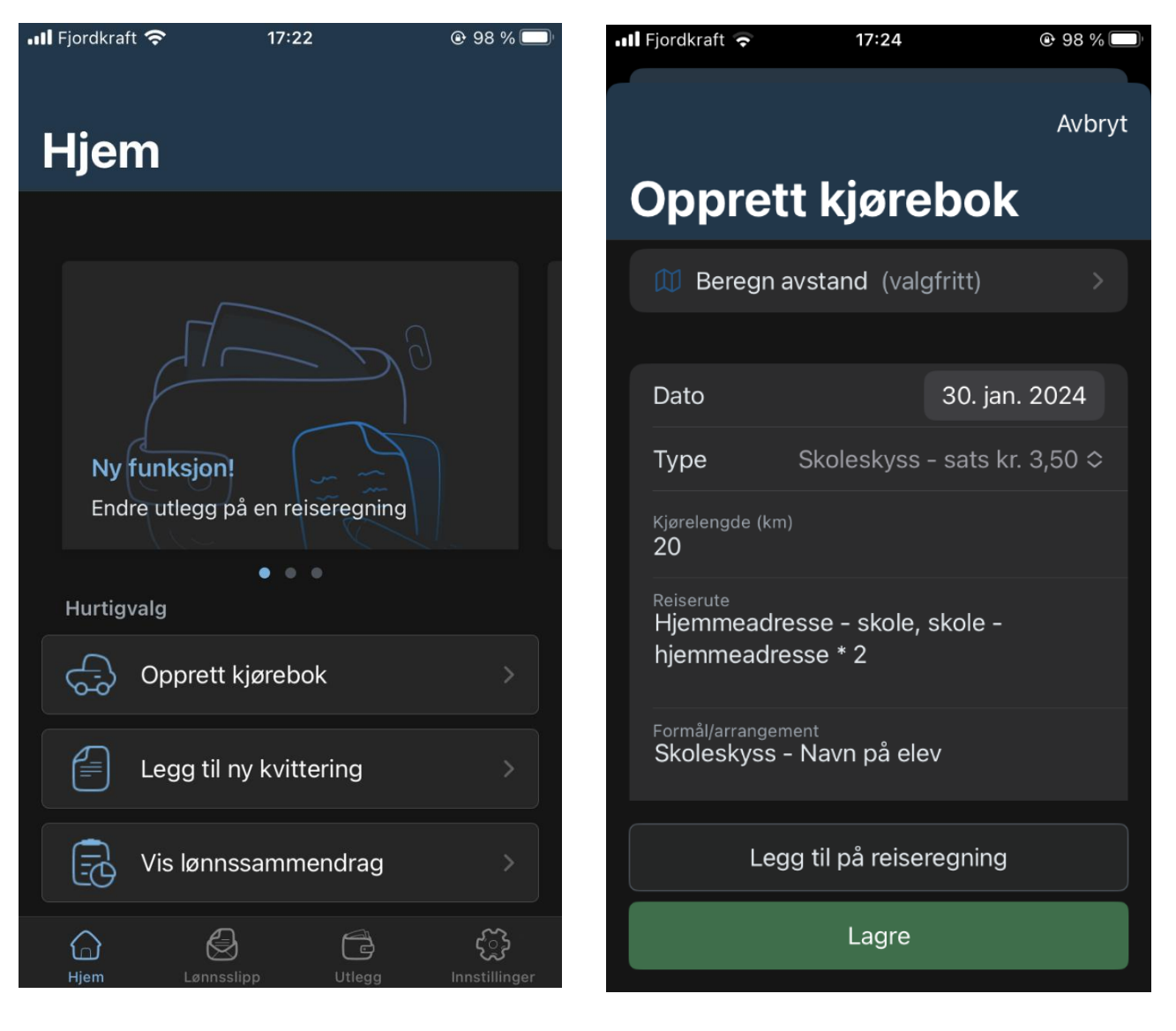

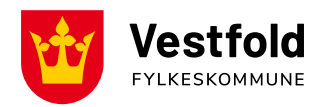

- Legg inn eventuelt totalbeløpet (tur/retur) den gitte dagen med **bompenger**, om du kjører igjennom bomring.
- Velg til slutt «Legg til på reiseregning»
- Legg her merke til at du ikke får lagt til passasjertillegg. Så hvis du skal ha det som foresatt, må kjørebøker opprettes og legges inn via pc/nettside.
- Velg en kjørebok som allerede eksisterer eller opprett en ny ved å trykke på «Ny reiseregning»

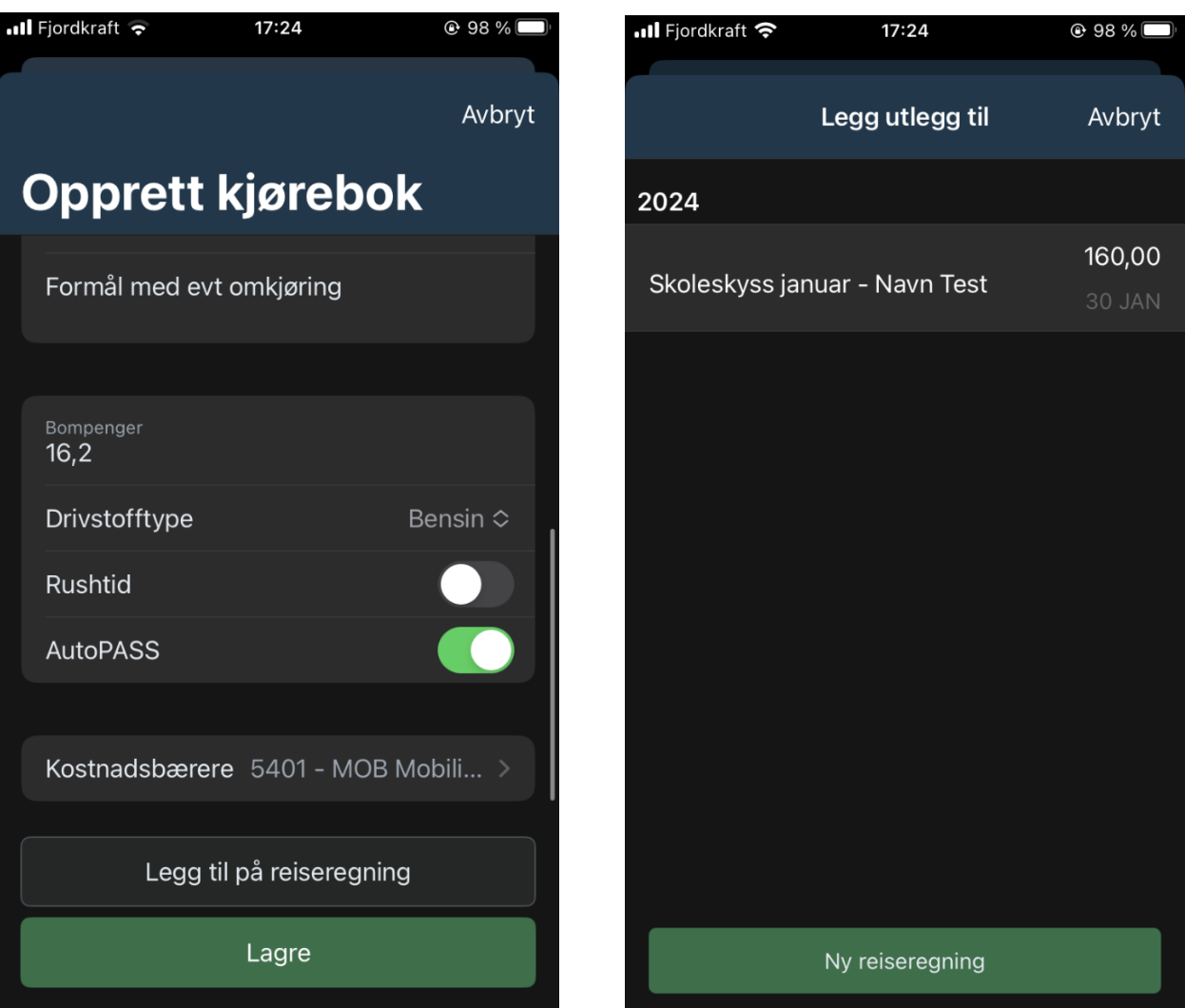

- Om du legger til kjøring på **eksisterende kjørebok**, velg den du vil legge til på. Da kommer du til dette bildet.
- Velg «Lagre og fortsett senere» om du skal legge til flere dager, eller velg «Send til godkjenning» om alle dager for perioden er lagt inn.
- Vi anbefaler å sende inn hver måned, senest hver 6. måned. Om kjørebok sendes inn for én og én dag sendes inn, vil kjørebøkene bli avvist og du må lage en ny kjørebok for en lenger periode.
- Om du velger å **opprette en ny kjørebok** trykker du «Ny reiseregning». Da kommer du til dette bilde.
- Legg til navn på kjøreboka. Eksempelvis: Skoleskyss MÅNED – navn på elev.
- Velg «Lagre og fortsett senere» om du skal legge til flere dager, eller velg «Send til godkjenning» om alle dager for perioden er lagt inn.
- Vi anbefaler å sende inn hver måned, senest hver 6. måned. Om kjørebok sendes inn for én og én dag sendes inn, vil kjørebøkene bli avvist og du må lage en ny kjørebok for en lenger periode.

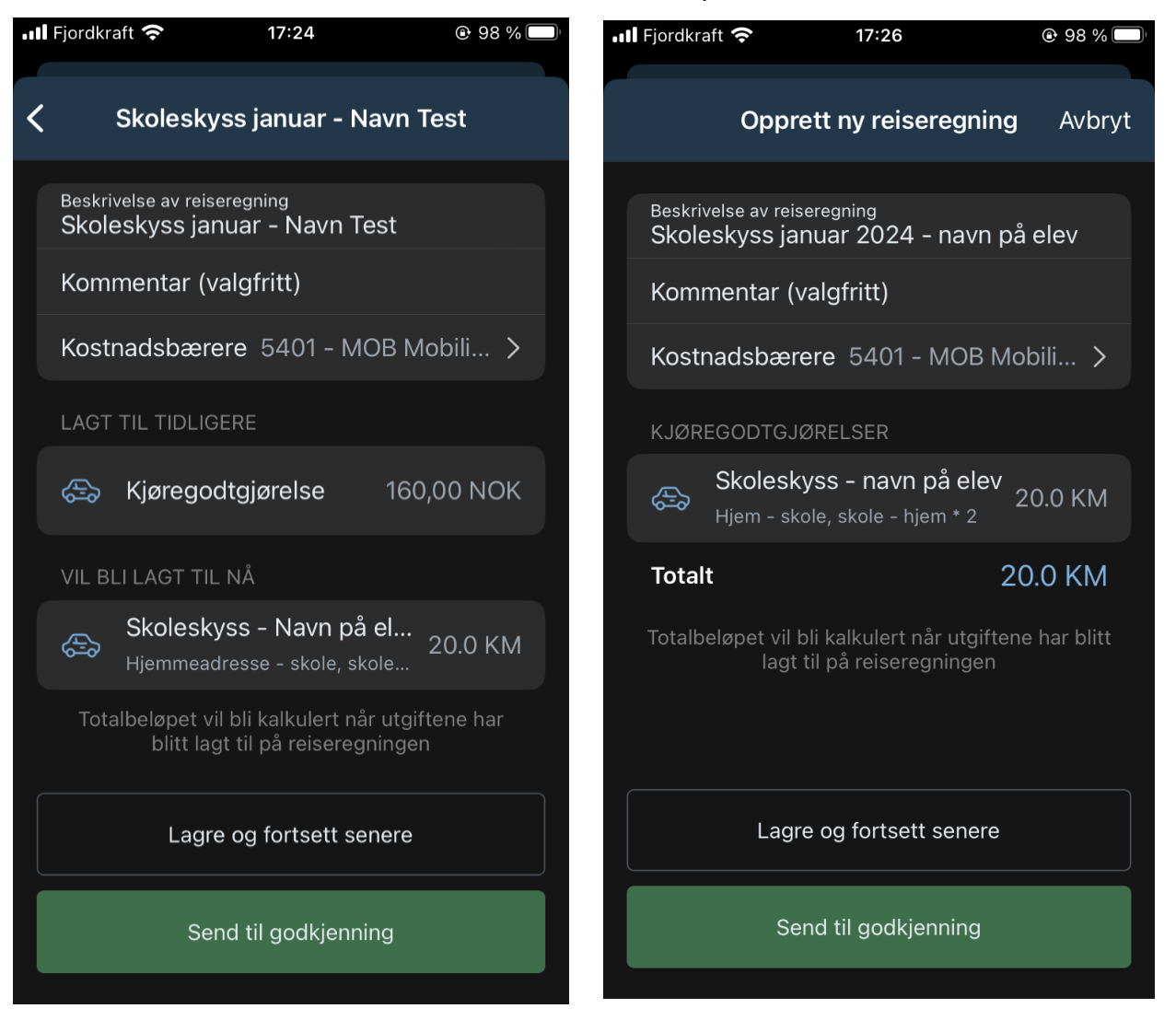

- Om du valgte «Lagre og fortsett senere» kommer du tilbake til oversiktsbilde.
- Om du ønsker å se kjørebøkene du har, kan du velge fanen «Utlegg» og videre velge «Reiseregninger». Her vises de ulike kjørebøkene du har. I dette eksempelet er det to kjørebøker, en for januar og en for februar.
- Trykk deg inn på kjøreboka, og videre inn på den enkelte kjøretur for å redigere.

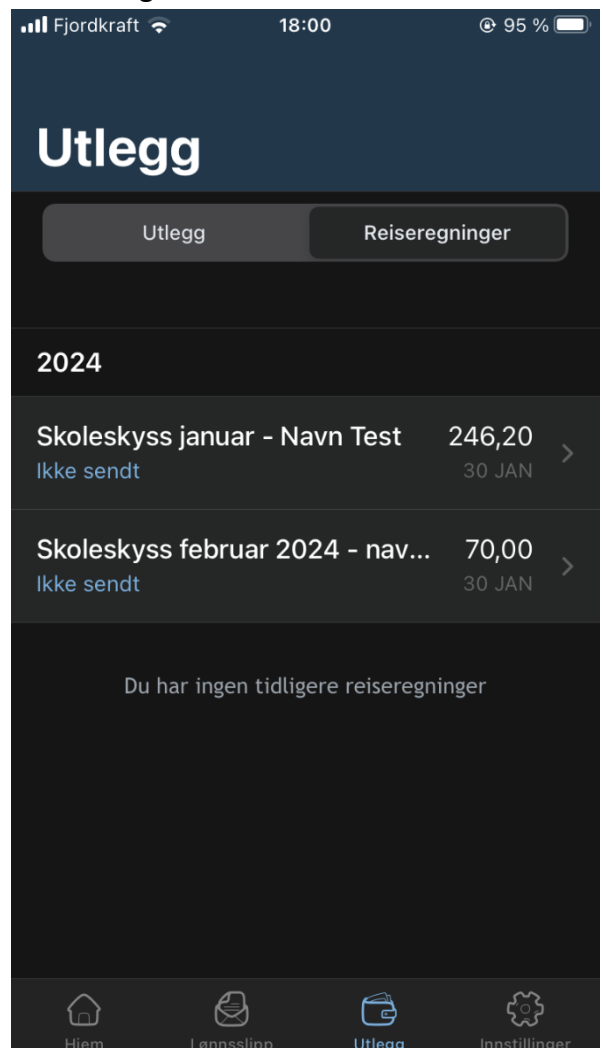

- Du kan trykke deg inn på den enkelte kjørebok og se over opplysningene, om kjøreboka er sendt inn, og sende inn ved å trykke på «Send til godkjenning»
- Skal du redigere en tur, trykk deg inn på den enkelte turen og velg «Endre». Husk å lagre etterpå.
- Under «Kjøregodtgjørelse» ser du alle kjøringer som ligger i denne kjøreboka. Se gjerne gjennom at alt stemmer før du sender inn.

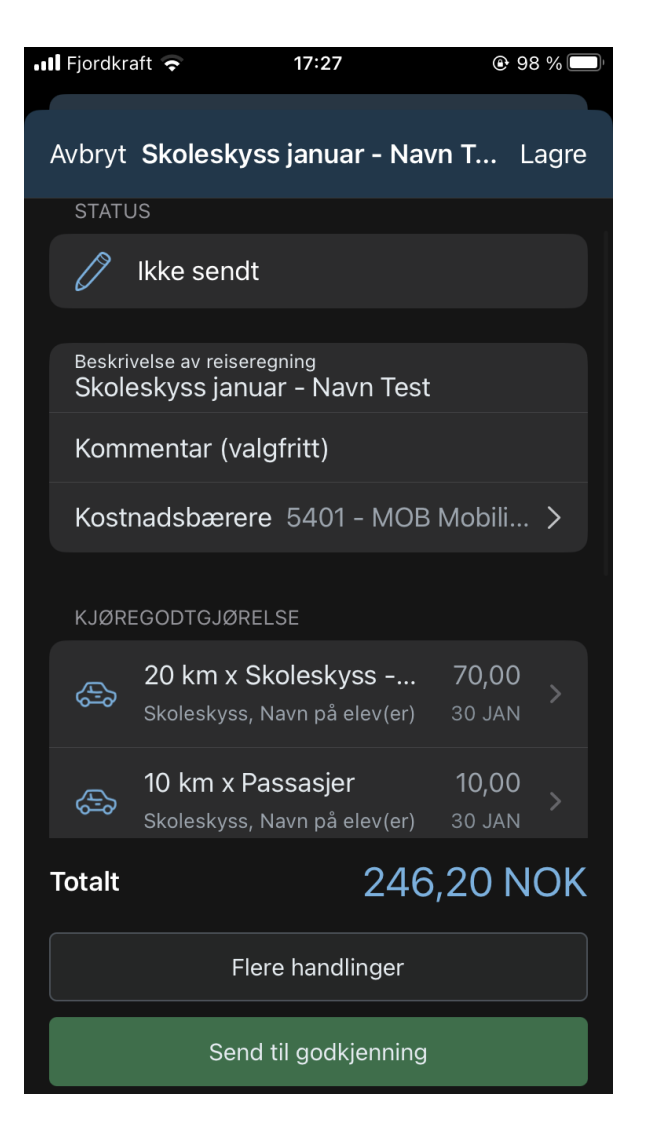